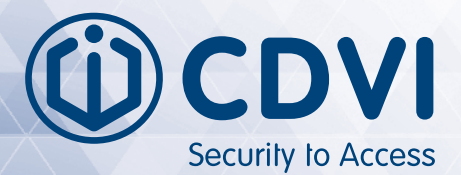

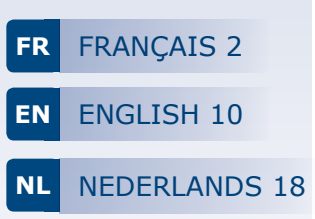

**CON** 

# **GALEO 4.0**

*Manuel d'utilisation des applications CDVI et Digicode® CDVI and Digicode® App Installation manual*

**4.**

**Galeo** 

Digitade

#### **GALEO 4.0 Bluetooth** *Digicode® extérieur avec électronique sécurisée*

*Merci pour l'achat de ce produit et pour la confiance que vous accordez à notre entreprise.*

#### 1] INTRODUCTION

Le Digicode® Galeo, leader sur les marché des claviers codés à usage intensif a maintenant la possibilité d'être géré avec deux applications smartphone.

Une application dédié pour l'installateur et une application pour le client final.

Retrouvez ces deux applications gratuites sur l'App Store et Google Play.

#### 2] DESCRIPTION DES APPLICATIONS

#### **A. APP INSTALLATEUR :**

Avec l'App CDVI vous pouvez programmer directement votre Galeo avec votre smartphone. Cela inclut la possibilité du rétroéclairage du clavier, réglage de la temporisation des relais. Ces fonctions sont généralement définies par défaut en sortie d'usine, il est possible de les ajuster.

L'application de gestion est également utilisée pour créer de nouveaux codes.

#### **B. APP UTILISATEUR :**

L'application utilisateur doit être installée et active sur le smartphone avant que le fichier envoyé avec les codes puisse être ouvert

Remarque : pour activer l'application, un mot de passe doit être saisi et 3 questions vous seront posées pour la réinitialisation du mot de passe. Ce processus prend quelques minutes.

Dès que le fichier « soumis » est ouvert dans l'application, vous trouverez les codes. Si vous recevez des codes de plusieurs Galeo (plusieurs portes ou domiciles), vous verrez « différemment » dans la liste.

Cette même application peut être utilisée par les visiteurs (invités, service à la personne, vacanciers...). En tant qu'utilisateur, vous voyez les codes assignés en permanence dans la boîte «mes codes». Vous pouvez partager ce code avec un visiteur, de manière permanente ou temporaire. Le code est invisible dans l'application donc inconnu. Le visiteur trouvera la fiche d'accès sous «mes contacts».

#### 3] INSTALLATION DES APPLICATIONS

Les deux applications peuvent être téléchargées depuis l'APP Store ou Google Play. Entrez CDVI dans la barre de recherche.

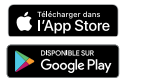

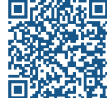

#### **MANUEL D'INSTALLATION**

#### **GALEO 4.0 Bluetooth** *Digicode® extérieur avec électronique sécurisée*

#### **A. APP INSTALLATEUR « CDVI » :**

Assurez-vous que le Bluetooth de votre smartphone soit activé pour utiliser cette application.

#### **Définir un code maître**

#### **1. Recherche de la BOXCODE**

Après l'ouverture de l'app, sélectionnez « box connectées » pour voir les BOXCODE à proximité. Vous repérez la BOXCODE la plus proche en fonction de la valeur RSSI.

Plus la valeur RSSI est faible plus la BOXCODE est proche.

Exemple : « RSSI - 40 » est plus proche que le « RSSI -60 ».

#### **2. Dans les paramètres**

Pour optimiser vos gestions, nous vous recommandons de nommer vos BOXCODE.

Vous pouvez définir, des codes sous-maître (voir le manuel d'installation), activer en permanence signal sonore des touches et le nombre de pas des codes utilisateurs.

#### **3. Réglage des codes relais.**

Votre Digicode® peut contrôler au maximum 3 relais (ex : portes, portails, alarme...).

Vous pouvez créer des codes uniques pour chaque relais.

Lors de la création d'un code, vous devez entrer le nom du relais une fois (par exemple, la porte d'entrée), puis créer votre propre code unique.

Vous pouvez créer

- 60 codes pour le relais 1
- 20 codes pour le relais 2
- 30 pour le relais 3.

#### **4. Créer et inviter des utilisateurs.**

Dans le menu d'utilisation, vous pouvez attribuer les codes créés aux utilisateurs permanents (propriétaires, locataires...), puis leur envoyer une invitation par courriel.

Cette invitation est un fichier avec des droits cryptés pour l'utilisateur et peut être ouvert dans l'application (Digicode®) Pour créer un utilisateur, entrez tous les champs jusqu'à ce que le signe OK en haut à droite soit actif.

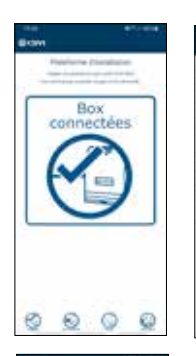

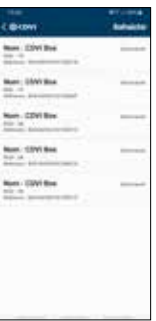

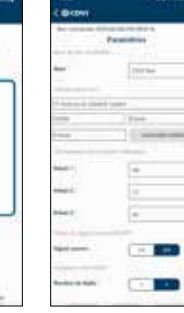

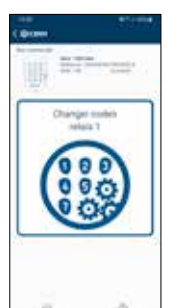

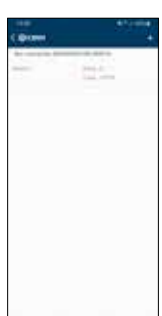

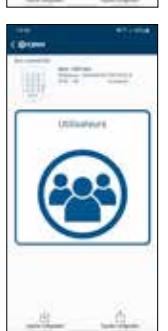

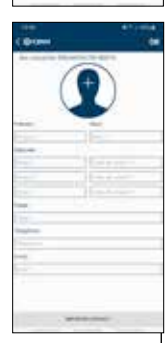

#### **GALEO 4.0 Bluetooth** *Digicode® extérieur avec électronique sécurisée*

#### **B. APP UTILISATEUR « DIGICODE® »:**

Les droits d'accès que vous recevez du gestionnaire peuvent être ouverts dans l'application Digicode®.

- 1. Téléchargez l'application depuis l'App store ou Google Play
- 2. Activez-la en créant un mot de passe (requis pour demarrer l'app)

Ouvrez votre courriel du gestionnaire et appuyer longuement sur le fichier soumis, ainsi vous pourrez choisir l'application dans laquelle le fichier doit être ouvert.

**FR**

Une fois le fichier ouvert, vous obtenez l'écran suivant au démarrage :

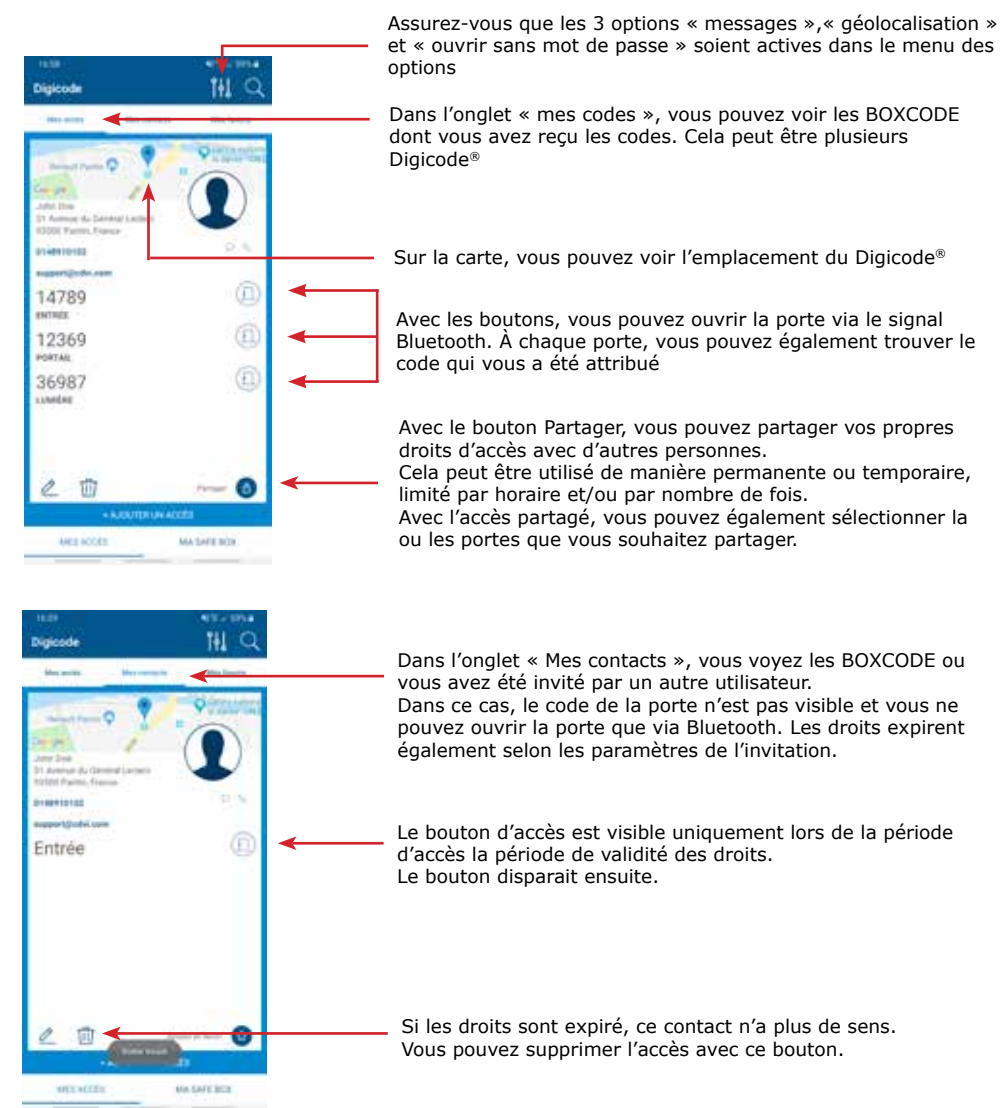

### **GALEO 4.0 Bluetooth** *Weatherproof Illuminated Keypad with remote electronics*

#### *Thank you for purchasing this product and for the trust you have placed in our company.*

#### 1] INTRODUCTION

The GALEO Digicode®, leader on the keypad market, can now be managed using two smartphone apps. A specific app for the installer and one for the end user.

These two free apps can be downloaded from the App Store and from Google Play.

#### 2] APP DESCRIPTION

#### **A. INSTALLER APP:**

With the CDVI app, you can directly program your Galeo from your smartphone. This includes the possibility of programming the illumination Keypad duration and setting the unlock time. The Keypad comes with the factory default values.

The user codes can be added, modified or deleted with the ADD

#### **B. USER APP:**

The user app must be installed and active on the smartphone before the file sent with the user codes can be opened

Note: a password must to be entered to activate the app and then reply to 3 quetsions. This questions will help you resert the passeword. This process takes a few minutes.

As soon as the "submitted" file is opened in the app, you will find the user codes. If you receive the user codes for differents Galeo Keypads (several doors or homes), the user codes hosts will appear indifferent format in the list

This same app can be used by visitors (guests, personal services, holidaymakers, etc.). As a user, you will see the assigned codes permanently in the "User codes" box. You can share this user code with a visitor either permanently or temporarily. The user code is invisible in the app and therefore unknown. Visitors will find the access form in "Contacts".

#### 3] FIND THE APPS

Both apps can be downloaded from the APP Store or Google Play. Search for CDVI

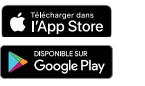

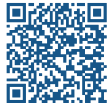

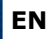

#### **INSTALLATION MANUAL**

#### **GALEO 4.0 Bluetooth** *Weatherproof Illuminated Keypad with remote electronics*

#### **A. "CDVI" INSTALLER APP:**

Make sure your smartphone Bluetooth is active to use this app. Before launching the app, you need to know the master code your installer has set up during the installation.

#### **Master code**

#### **1. Searching for the BOXCODE**

Once the app is open, select "Connected box" to see in the range BOXCODE. The nearest BOXCODE according to the the RSSI value, will be displayed.

The lower the RSSI value, the nearer the BOXCODE.

For example: "RSSI - 40" is closer than "RSSI -60".

## Connected **Box**  $\odot$   $\odot$  $\odot$

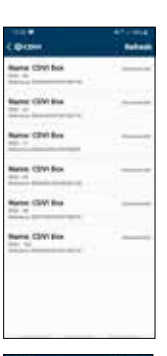

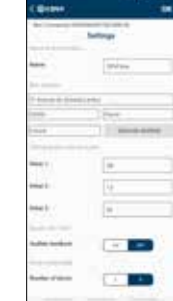

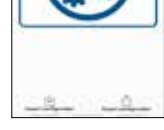

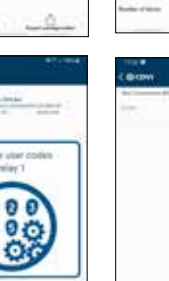

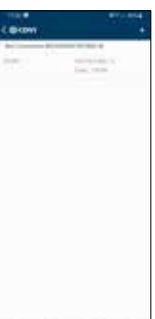

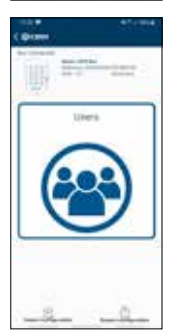

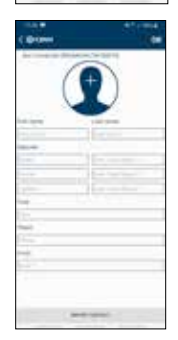

#### **2. In the Settings**

To optimise your management, it recommend to rename the BOXCODE.

You can define sub-master codes (see installation manual), permanently activate the audible feedback code lengh from the digit keys

#### **3. Setting user codes.**

Your Digicode® can control a maximum of 3 relays (for example: doors, gates, alarm...).

You can create unique codes for each relay. When creating a code. you should enter the relay name once (for example,0 front door), then enter your own unique code.

You can create

- 60 codes for relay 1
- 20 codes for relay 2
- 30 for relay 3.

#### **4. Creating and inviting users.**

In the user menu, you can assign user codes to permanent users (owners, tenants, etc.), and then send them an invitation by email.

This invitation is a file containing encrypted rights for the user and can be opened in the user app.

To create a user, enter all the fields until the OK symbol at the top right is active.

#### **B. "DIGICODE®" USER APP:**

The access rights you receive from the manager can be opened in the Digicode® app. Download the app from the App Store or Google Play and activate it by creating a password (required to launch the app)

Open the email from the manager and press the submitted file for a long time, you can then choose the application in which the file will be opened in.

Once the file is open, you will get the following screen on start-up:

141 Printereda **History** ⋒ 14789 *<u>istimis</u>* 伍 12369 HAIVAIL Œ 36987 **Linedale** 曲 **HARRY CORPORA** SAFE ROX

Make sure the 3 "message",

"location" and "open without password" options are enabled in the options menu

In the "user codes" tab, you can see the BOXCODEs you received and the user codes. This can be for several devices

You can see the location of your Digicode® on the map

You can open the door via the Bluetooth using the door icons. You also can use the user code assigned to you for each door

The Share button icon, allows to share your access rights with other people. This can be either permanent or temporary and limited in time and/or number of uses. With shared access, you can also select the door or doors you want to share.

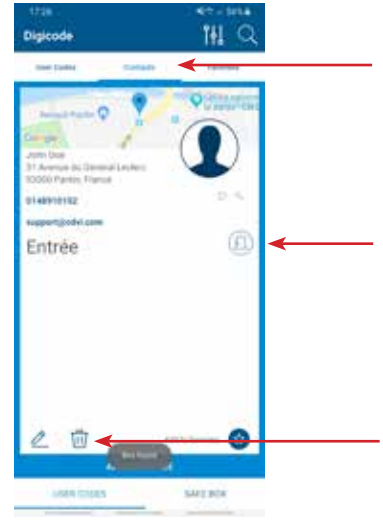

In the "Contacts" tab, you can see the BOXCODEs you have been invited to by another user. In case, the door code is not visible then you cannot open the door via Bluetooth. The rights expire according to the schedule and doors set by the host.

The icon to open the door is only visible during the period in which the rights are valid. Then the icon disappears.

If the rights have expired. You can remove the access using this trash icon.

#### 1] INLEIDING

#### **Proficiat met de aanschaf van uw Digicode Galeo.**

Met de Digicode Galeo beschikt u over de marktleider in zijn segment van codeklavieren voor intensief gebruik.

Uw professionele installateur heeft uw codeklavier geïnstalleerd en in werking gezet met de door u gekozen code.

**NL**

Uw Digicode Galeo beschikt nu over de mogelijkheid om op uw smartphone, via Bluetooth, uw Digicode Galeo te beheren en bedienen. Meer zelfs: met de gebruikers App kan je anderen uitnodigen en toegang geven tot je Digicode Galeo, en naar wens permanent of tijdelijk.

Deze applicaties zijn vrij te downloaden van de App store en de Google Play store.

#### **Proficiat met de aanschaf van uw Digicode Galeo.**

Met de Digicode Galeo beschikt u over de marktleider in zijn segment van codeklavieren voor intensief gebruik.

Uw professionele installateur heeft uw codeklavier geïnstalleerd en in werking gezet met de door u gekozen code.

Uw Digicode Galeo beschikt nu over de mogelijkheid om op uw smartphone, via Bluetooth, uw Digicode Galeo te beheren en bedienen. Meer zelfs: met de gebruikers App kan je anderen uitnodigen en toegang geven tot je Digicode Galeo, en naar wens permanent of tijdelijk.

Deze applicaties zijn vrij te downloaden van de App store en de Google Play store.

#### 2] BESCHRIJVING VAN DE APPS

#### **A. MANAGER APP "MANAGER"**

Met de manager App kan je alle instellingen van de Digicode Galeo aanpassen. Dit betreft de keuze om de verlichting van de knoppen permanent te laten branden of niet, de code lengte kiezen tussen 4 en 5 karakters, de tijd van het schakelen van relais aanpassen,… Deze functies zijn meestal echter reeds door uw installateur correct ingesteld en hoeven niet aangepast te worden.

De manager app wordt tevens gebruikt om nieuwe codes te maken. Daarvoor kies je eerst op welk relais de code moet van toepassing zijn. Het eerste relais kan 60 verschillende codes hebben, het 2e en 3e relais elk 20 codes.

Vervolgens kan je gebruikers maken in deze app. Aan een gebruiker kan je codes toekennen en vervolgens deze fiche aan de gebruiker toesturen via mail.

#### **B. DE GEBRUIKERSAPP "DIGICODE"**

De gebruikersapp moet geïnstalleerd en actief zijn op de smartphone voor het toegestuurde bestand met codes kan geopend worden. Let op: voor het activeren van de app moet een wachtwoord opgegeven worden (eigen keuze) en moeten 3 vragen voor wachtwoordrecuperatie ingevoerd worden. Dit proces neemt enkele minuutjes in beslag.

Zodra het toegestuurde bestand geopend is in de app zal je de codes terugvinden. Indien je codes van meerdere Digicode Galeo's ontvangt zal je de verschillende Digicode Galeo's zien in een lijst.

Dezelfde app kan ook gebruikt worden door bezoekers. Als gebruiker zie je de permanent toegekende codes in het vak "mijn codes". Deze code kan je delen met een bezoeker, hetzij permanent, hetzij tijdelijk. De bezoeker zal nooit de code kunnen zien en in zijn App vindt de bezoeker de toegang terug onder "mijn contacten".

#### **GALEO 4.0 Bluetooth** *Weerbestendig verlicht toetsenbord met gescheiden elektronica*

#### 3] INSTALLATIE VAN DE APPS

Beide apps kunnen gedownloaded worden vanuit de Apple App Store of de Google Play store. Geef als zoekterm CDVI op of scan onderstaande QR-codes.

#### 4] GEBRUIK VAN DE APPS

#### **A. MANAGER APP "MANAGER"**

Zorg ervoor dat de Bluetooth functie van uw smartphone is ingeschakeld om deze app te gebruiken. Voor het opstarten van deze app is het belangrijk om de Mastercode te kennen die je installateur ingesteld heeft tijdens de installatie!

**Mastercode: \_\_\_\_\_\_\_\_\_\_\_\_\_\_\_\_\_\_\_**

#### **1: Na het openen van de app kies je "verbonden Box"om de digicodes te zien die in je buurt zijn.**

Indien er meerdere Digicodes in je buurt zijn kan je op basis van de RSI waarde zien welke box het dichtst bij je is. Hoe lager de negatieve waarde hoe dichter bij je.

Vb: RSI: -40 is dichter bij jou dan RSI: -60

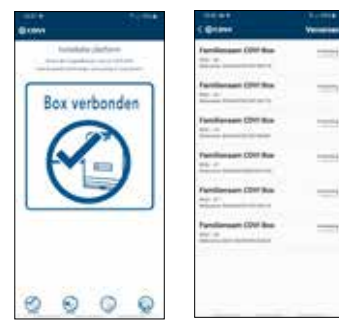

⊥elecnarger dans<br>I′Ann St∩ri

#### **2: In de parameters kan je zelf een naam opgeven voor je digicode**.

Dit is vooral aangewezen als je meerdere digicodes wilt beheren. Vervolgens kan je je adresgegevens invullen OF kan je drukken op "Geocode adress", deze geeft dan het adres op waar de box is geïnstalleerd. Je kan sub-mastercodes(\*) instellen, kiezen om de verlichting van de toetsen permanent ingeschakeld te houden en de codelengte van de gebruikers codes (Standaard 5 karakters) veranderen naar 4 karakters.

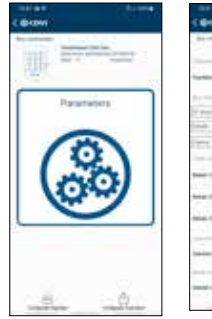

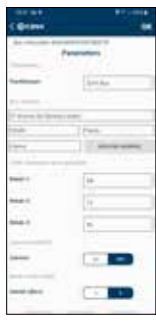

#### **INSTALLATIE HANDLEIDING**

#### **GALEO 4.0 Bluetooth** *Weerbestendig verlicht toetsenbord met gescheiden elektronica*

#### **3: Instellen van de codes per relais.**

Uw digicode kan maximum 3 deuren/Poorten aansturen. Dit gebeurt door middel van relais in de stuureenheid. Voor elk relais kan je unieke codes maken. Bij het maken van een code moet je eenmaal de benaming van het relais ingeven (vb voordeur) en vervolgens je eigen unieke code ingeven. Je kan 60 codes maken voor relais 1, 20 codes voor relais 2 en 20 codes voor relais 3.

#### **4: Maken en uitnodigen van gebruikers van de Digicode.**

In het menu gebruikers kan je de gemaakte codes aan gebruikers toekennen en die mensen vervolgens via mail een uitnodiging toesturen. Deze uitnodiging is een bestand met gecodeerde rechten die de gebruiker vervolgens in de gebruikersapp kan openen. Om een gebruiker te maken vul je alle velden in tot de OK teken links boven actief komt.

### **B. GEBRUIKERSAPP "DIGICODE"**

De toegangsrechten die je ontvangt van de Manager kunnen geopend worden in de Digicode App. Download dus deze app vanuit je Appstore of Google play store en activeer deze door het maken van een wachtwoord. Een wachtwoord is altijd vereist om deze app op te starten maar bij toestellen met een vingerafdruksensor kan deze ook gebruikt worden.

Open de mail van de manager op uw toestel en druk lang op het meegestuurde bestand. Op die manier kan je de app kiezen waarin het bestand geopend moet worden. Eens dit gebeurd is krijg je bij het opstarten het volgende scherm:

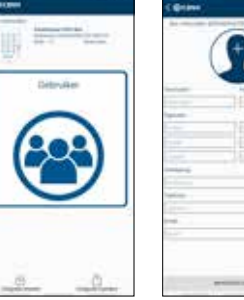

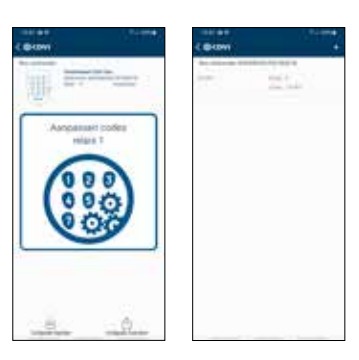

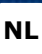

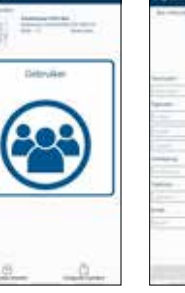

#### **GALEO 4.0 Bluetooth** *Weerbestendig verlicht toetsenbord met gescheiden elektronica*

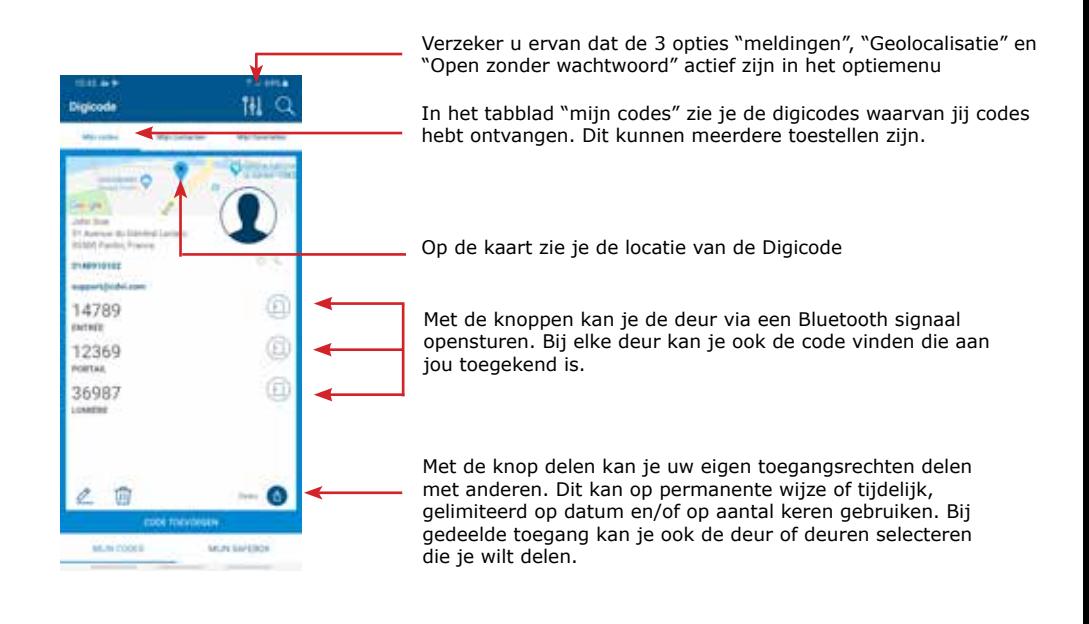

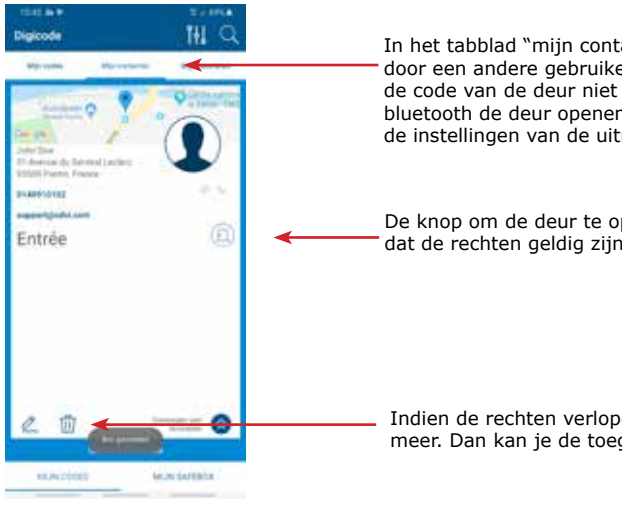

In het tabblad "mijn contacten" zie je de digicodes waar je door een andere gebruiker bent uitgenodigd. In dit geval is de code van de deur niet zichtbaar en kan je dus enkel via bluetooth de deur openen. De rechten vervallen ook volgens de instellingen van de uitnodiging.

De knop om de deur te openen is enkel zichtbaar in de periode dat de rechten geldig zijn. Nadien verdwijnt de knop.

Indien de rechten verlopen zijn heeft dit contact geen zin meer. Dan kan je de toegang verwijderen met deze knop.

**NL**

**CDVI Group** FRANCE (Siège social/Headquarter)

Phone: +33 (0)1 48 91 01 02 

#### **CDVI SAS**

FRANCE + EXPORT 31, av. du Général Leclerc 93500 PANTIN - France Phone: +33 (0)1 48 91 01 02 www.cdvi.com

**CDVI** AMERICAS [CANADA - USA] Phone: +1 (450) 682 7945 www.cdvi.ca

**CDVI** BENELUX [BELGIUM - NETHERLAND - LUXEMBOURG] Phone: +32 (0) 56 73 93 00 www.cdvibenelux.com

**CDVI** TAIWAN Phone: +886 (0)42471 2188 www.cdvichina.cn

**CDVI** SUISSE Phone: +41 (0)21 882 18 41 www.cdvi.ch

**CDVI** CHINA Phone: +86 (0)10 84606132/82 www.cdvichina.cn

**CDVI** IBÉRICA

[SPAIN - PORTUGAL] Phone: +34 (0)935 390 966 www.cdviberica.com

#### **CDVI** ITALIA

Phone: +39 0321 90 573 Fax: +39 0321 90 8018 www.cdvi.it

**CDVI** MAROC Phone: +212 (0)5 22 48 09 40 www.cdvi.ma

**CDVI** SWEDEN [SWEDEN - DENMARK - NORWAY - FINLAND] Phone: +46 (0)31 760 19 30 www.cdvi.se

**CDVI** UK [UNITED KINGDOM - IRELAND] Phone: +44 (0)1628 531300 www.cdvi.co.uk

**CDVI** POLSKA Phone +48 12 659 23 44